# Modifying the Display of Stairs in Plan View

Reference Number: **KB-03036** Last Modified: **July 15, 2024**

The information in this article applies to:

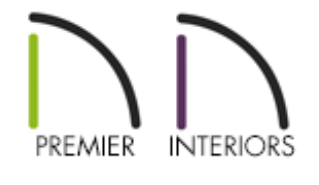

## QUESTION

I would like to display additional stair details in plan view, such as a breakline, tread overhangs, railings, and newel posts?

## ANSWER

You can specify how different stair components are displayed in plan view by accessing the Staircase Specification dialog.

**Note:** This article assumes that a staircase is already present.

To display a stair breakline

1. Using the **Select Objects**  $\downarrow$  tool, select the staircase and then click the **Open Object e**dit button.

> In the instance that the staircase has multiple stair segments, such as switchback or L shaped staircases, select the segment that will need to contain the breakline.

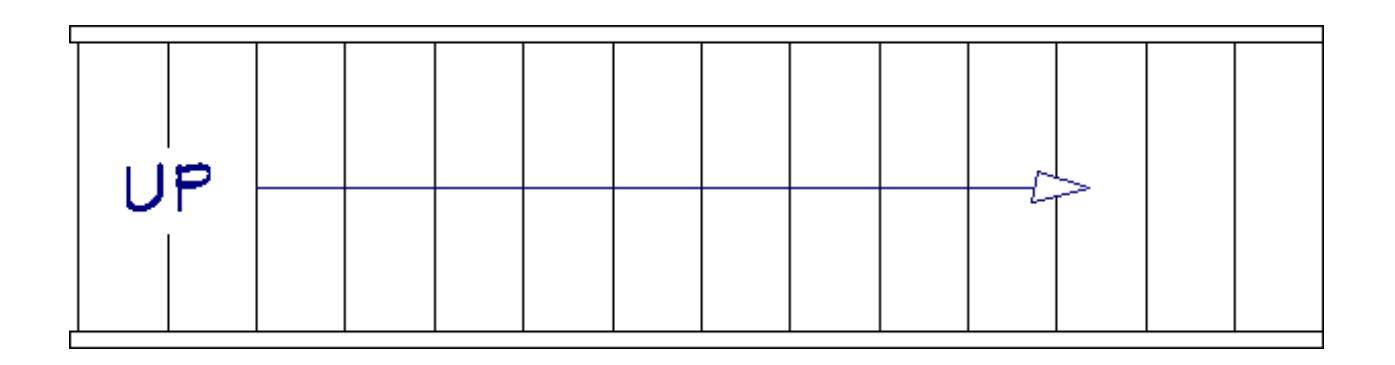

2. On the BREAKLINE panel of the **Staircase Specification** dialog that opens, check the **Has Breakline** box.

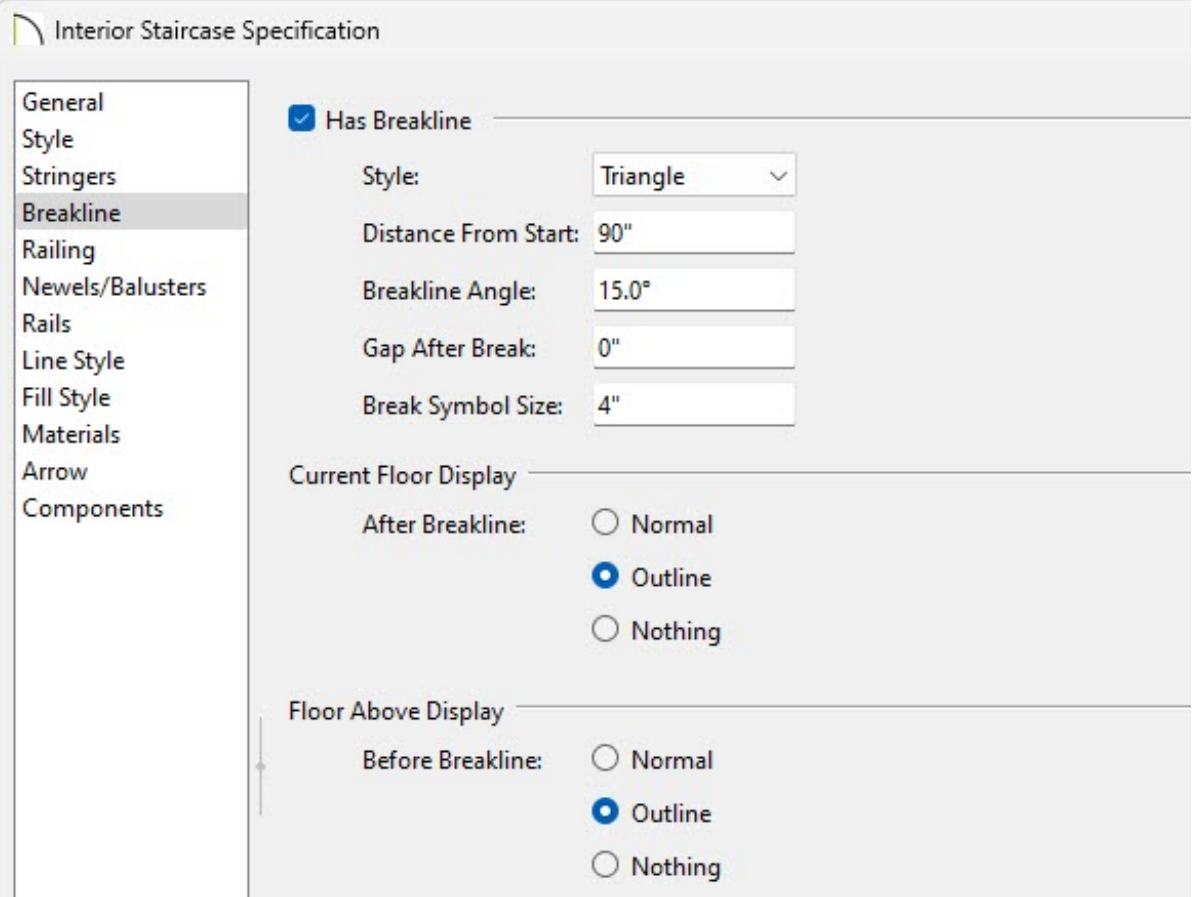

Select the breakline **Style** using the drop-down.

- Specify the **Distance From Start**, which is the distance from the front of the stair segment to the breakline, measured from the staircase's center line.
- Specify the **Breakline Angle**. An angle of 0 produces a breakline that is perpendicular to the sides of a straight staircase.
- Specify the **Gap After Break** if desired. This creates a second breakline and specifies the distance between the two. A value of 0 produces no gap.
- Specify the **Break Symbol Size**, which is the total height of the break symbol measured from the top corner to the bottom corner.
- The **Current Floor Display** section controls the appearance of the portion of the staircase located after the breakline on the floor where the stairs are drawn.
- The **Floor Above Display** section controls the appearance of the portion of the staircase located before the breakline, as seen from the floor above where the stairs are drawn.

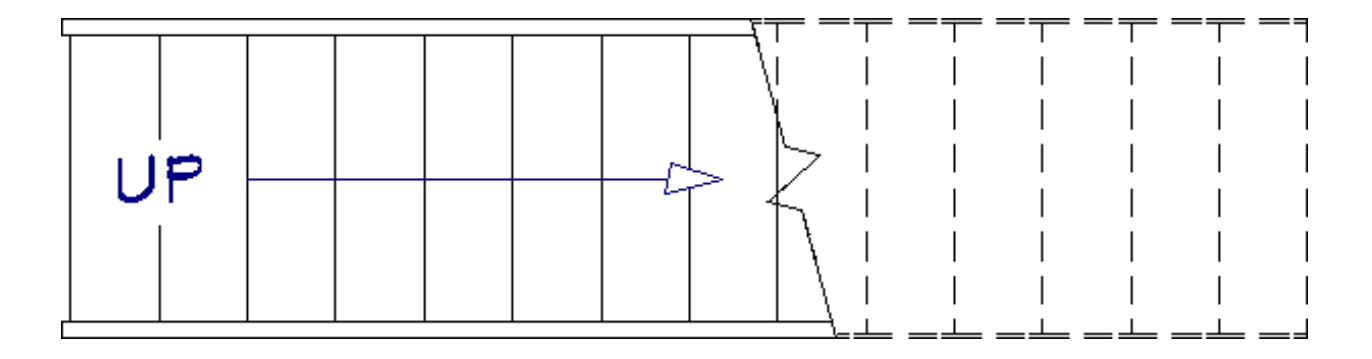

3. If you'd like to use these stair settings in other projects, you can use the **Select Objects**  $\int_{\mathbb{R}}$  tool to select the staircase, then use the **Add to Library**  $\left| \cdot \right|$  edit tool to add the staircase to your User Catalog for future use\*.

*\*Applies to X16 and newer versions.*

#### To display newels, balusters, and handrails

1. Using the **Select Objects**  $\log$  tool, select the staircase and then click the **Open Object** edit button.

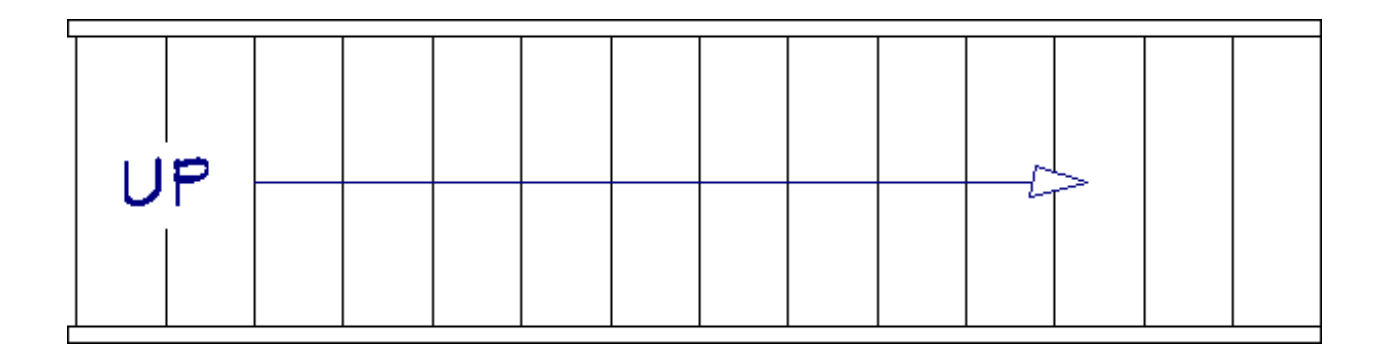

2. On the NEWELS/BALUSTERS panel of the **Staircase Specification** dialog, remove the check from **Use Defaults** under the Plan Display section.

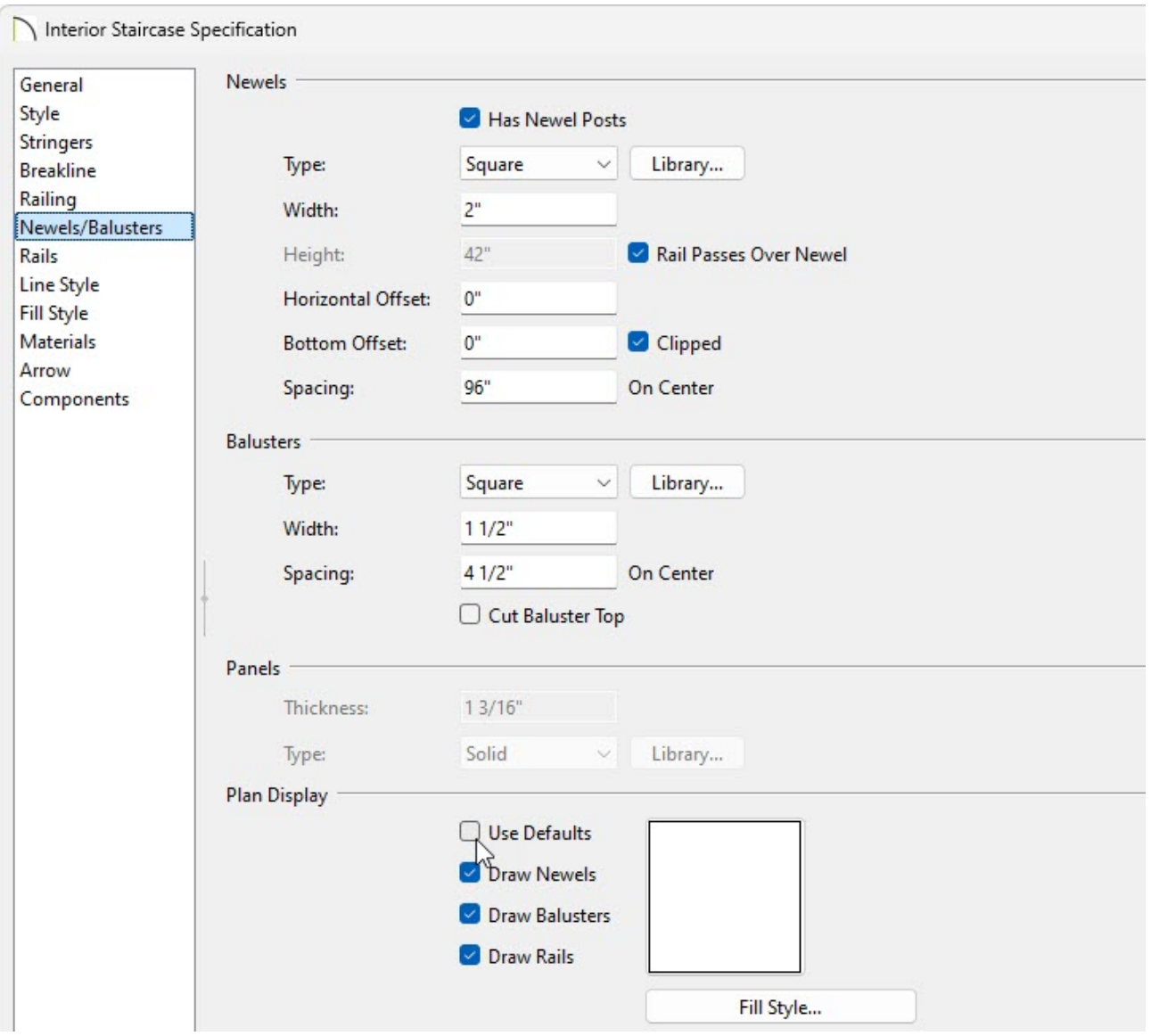

- Check **Draw Newels** to display newel posts.
- Check **Draw Balusters** to display balusters.
- Check **Draw Rails** to display the handrails.

Handrails draw over the top of newels and balusters. When displaying the handrail together with newels and/or balusters, use the Fill Style button to set the fill style to "None".

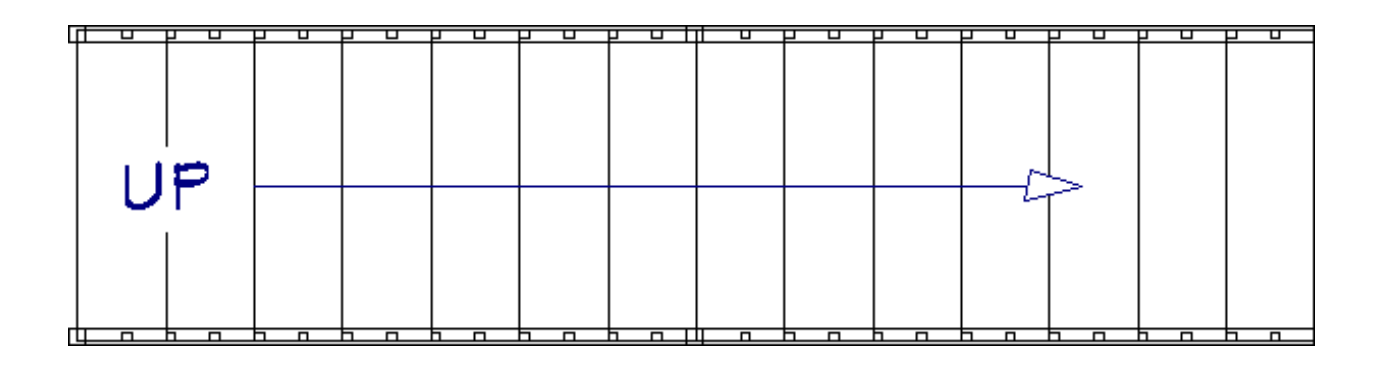

3. If you'd like to use these stair settings in other projects, you can use the **Select Objects**  $\&$  tool to select the staircase, then use the **Add to Library\***  $\&$  edit tool to add the staircase to your User Catalog for future use\*.

*\*Applies to X16 and newer versions.*

#### To display tread overhand and stringers

- 1. From the menu, select **Tools> Layer Settings> Display Options .**
- 2. In the **Layer Display Options** dialog, use the **Name Filter** to search for "Stairs."

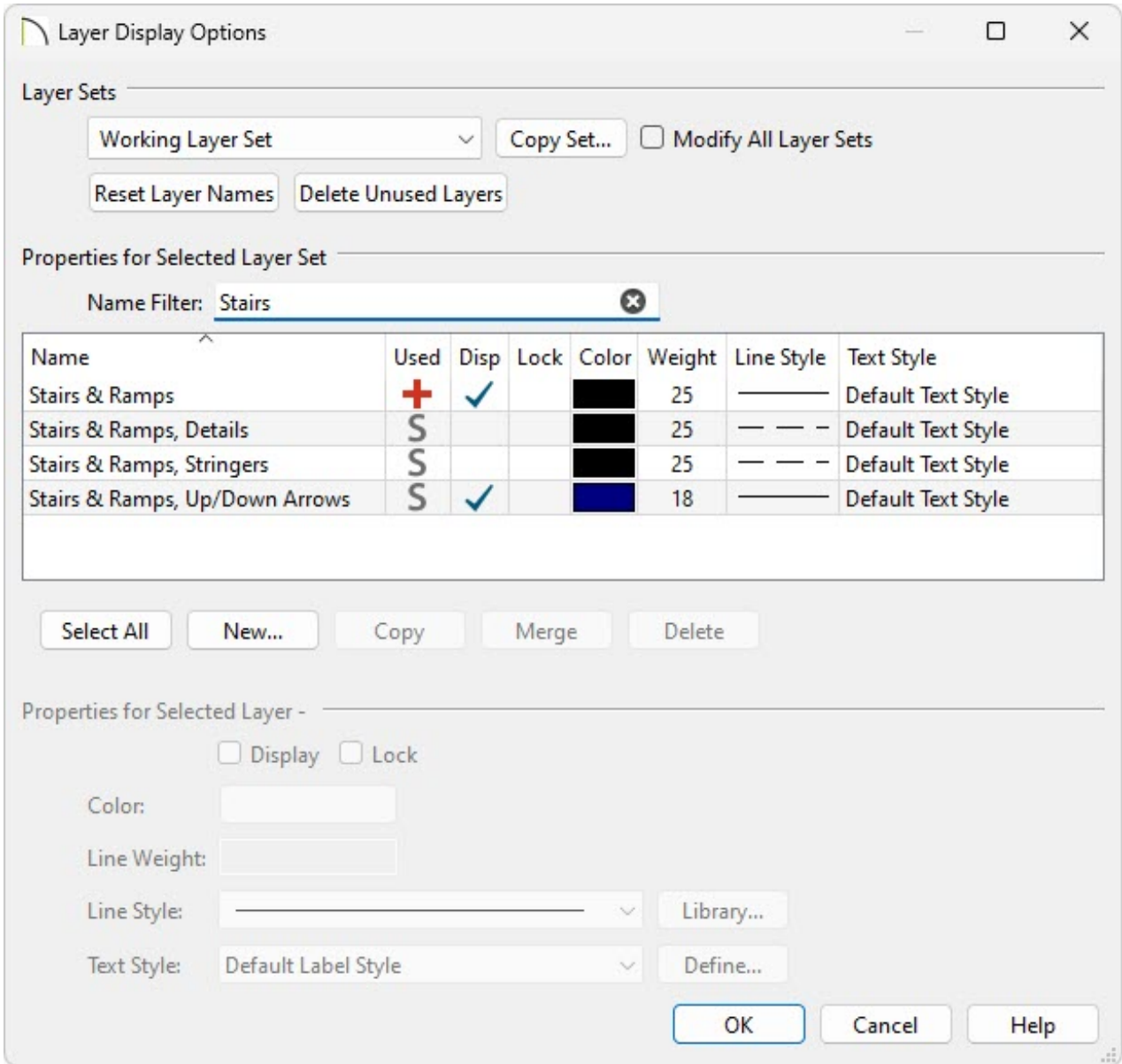

- 3. Locate the "Stairs & Ramps, Details" layer as well as the "Stairs & Ramps, Stringers" layer.
	- Put a check in the **Disp** column for for the "Stairs & Ramps, Details" layer to display the tread overhang.

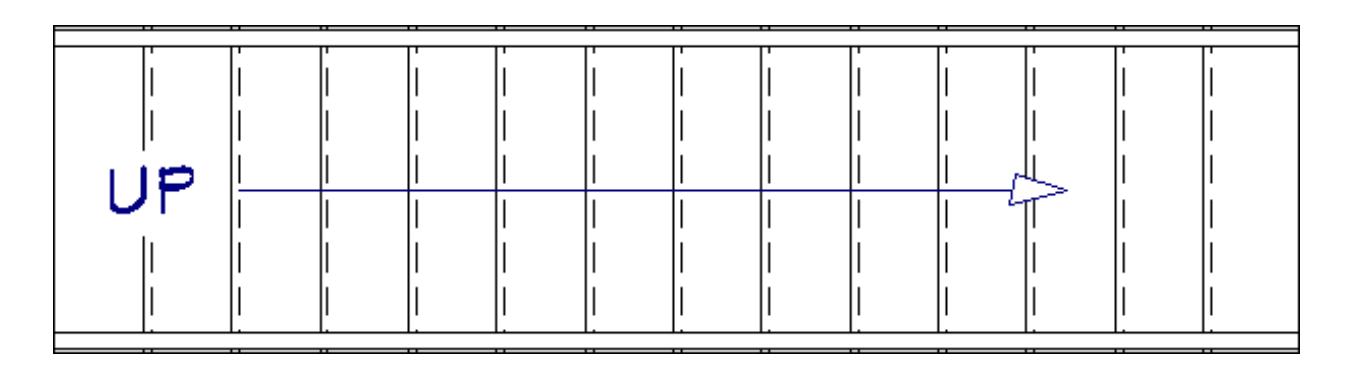

Put a check in the **Disp** column for for the "Stairs & Ramps, Stringers" layer to display the stringers.

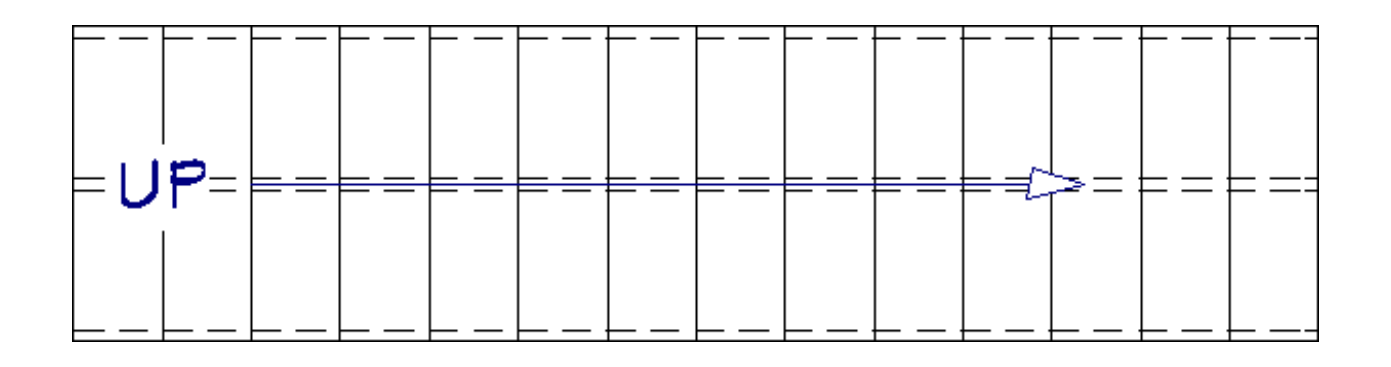

**Note:** Since stringers for most staircases are inline with the handrail, you will not see the stringers unless the handrail display is turned off, if a single stringer is specified on the Style panel of the Staircase Specification, or if Open Risers are specified so that a middle stringer is generated.

Related Articles

Adding and Copying Objects to the User Catalog (/support/article/KB-03015/adding[and-copying-objects-to-the-user-catalog.html\)](/support/article/KB-03015/adding-and-copying-objects-to-the-user-catalog.html)

Creating a Room Under a Staircase [\(/support/article/KB-00596/creating-a-room](/support/article/KB-00596/creating-a-room-under-a-staircase.html)under-a-staircase.html)

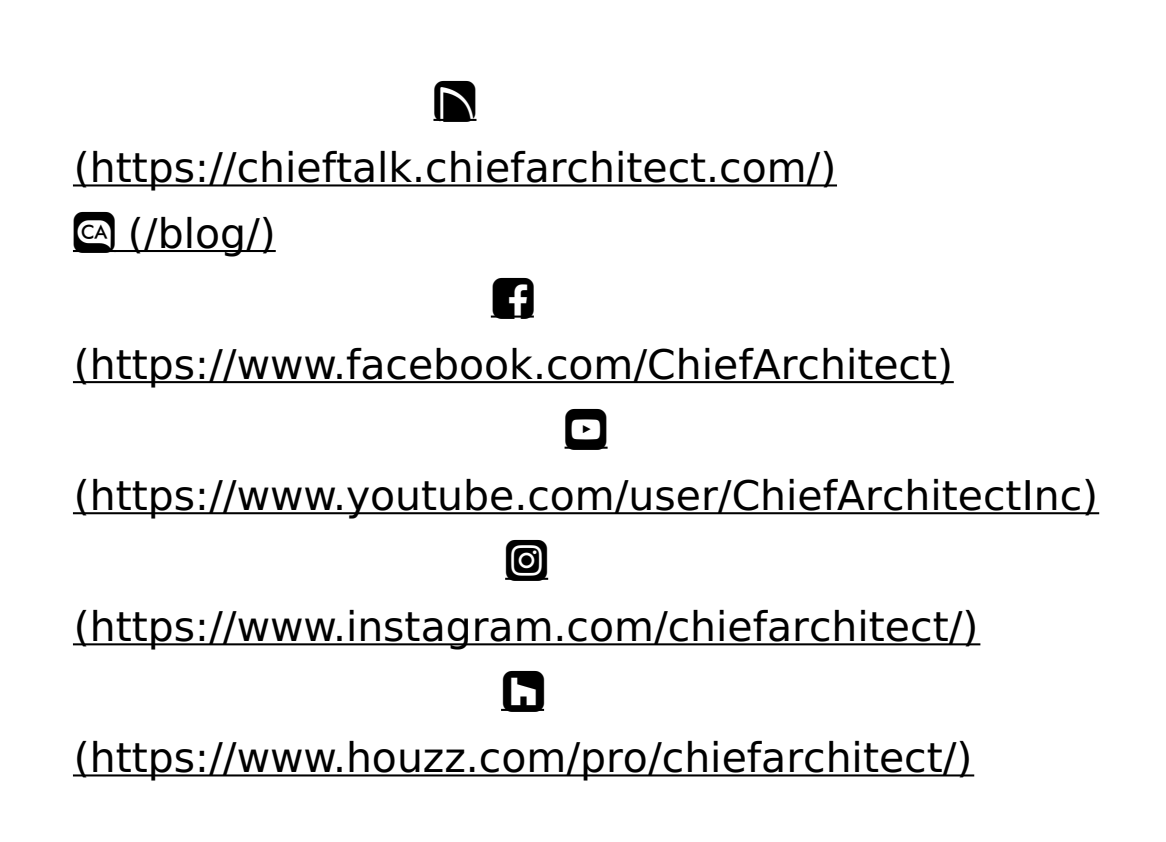

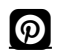

### [\(https://www.pinterest.com/chiefarchitect/\)](https://www.pinterest.com/chiefarchitect/)

208-292-3400 [\(tel:+1-208-292-3400\)](tel:+1-208-292-3400) © 2000–2024 Chief Architect, Inc. Terms of Use [\(/company/terms.html\)](/company/terms.html)

Privacy Policy [\(/company/privacy.html\)](/company/privacy.html)